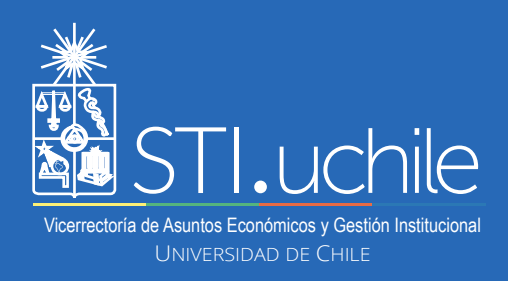

## **PERMISOS ADMINISTRATIVOS**

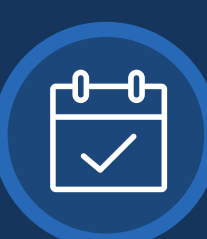

**5**

**6**

**7**

**1**

**2**

**3**

**4**

**El rol Visador**, permite a las Jefaturas habilitadas sancionar las solicitudes de Permiso Administrativo recibidas, siendo una alternativa digital a la documentación física.

Ingrese a **www.mi.uchile.cl**, identifíquese con su cuenta Uchile y clave. Luego presione el botón **"Ingresar"**.

Para gestionar las solicitudes de permisos administrativos, haga clic en la opción **"Mis Tareas"** del menú lateral izquierdo.

## ≡ ADMINISTRACION

□ Mis Tareas

Torioto universitaria intelia

Para seleccionar un proceso, haga clic en la lista desplegable **"Todos los Procesos"** y seleccione la opción **"Permiso Administrativo"**.

Todos los Procesos

**Todos los Procesos** 

Permiso Administrativo

El sistema mostrará las solicitudes de permisos administrativos. Para seleccionar alguna solicitud, haga clic en el número **"Id solicitud".**

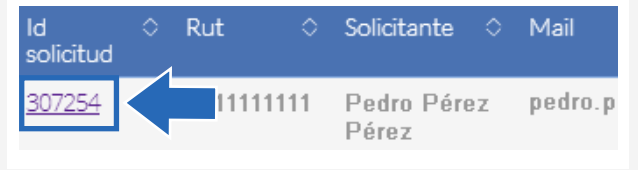

A continuación, visualizará en detalle la solicitud del permiso administrativo. Podrá, además, ver el historial de las solicitudes realizadas por el funcionario haciendo clic en **"Historial solicitudes"**.

*Rol: Visador*

Dias en proceso: 1.0

**Historial Solicitudes** 

Puede escribir un comentario, si lo desea, antes de tomar una resolución.

**Comentarios: (opcional)** 

Ejemplo comentario...

Para resolver la solicitud, puede hacer clic en **"Aprobar"** (continuando con su flujo) o hacer clic en **"Rechazar"**, en cuyo caso, la solicitud será denegada.